# **Introducción a Tareas Escolares**

Guía para el profesor de la app Tareas Escolares para iPad

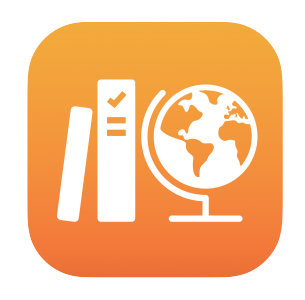

#### **Contenido**

[Presentación de Tareas Escolares](#page-1-0)

[Antes de empezar](#page-1-1)

[Cómo preparar tus clases](#page-2-0)

[Crear la primera tarea](#page-4-0)

[Cómo agregar actividades en](#page-5-0)  [archivos](#page-5-0)

[Cómo colaborar con los](#page-7-0)  [estudiantes](#page-7-0)

[Cómo agregar actividades en](#page-9-0)  [apps](#page-9-0)

[Cómo ver las clases y el progreso](#page-11-0)  [de los estudiantes](#page-11-0)

[Cómo enfocarse en un estudiante](#page-13-0)  [en particular](#page-13-0)

[Hacer más con tareas](#page-14-0)

[Privacidad](#page-17-0)

[Configuración de Tareas](#page-17-1) Escolares [Recursos](#page-17-2)

### <span id="page-1-0"></span>Presentación de Tareas Escolares

Tareas Escolares es una potente app para que tus estudiantes y tú usen el iPad de forma más eficiente al enseñar y aprender. El diseño sencillo y atractivo facilita la creación y el intercambio de tareas con sólo unos toques. Puedes asignar y recibir materiales rápidamente, seguir de cerca el progreso de los estudiantes en las apps educativas y colaborar con ellos desde cualquier lugar en tiempo real. También es fácil de usar para los estudiantes. Los trabajos aparecen automáticamente en sus iPad, organizados por fecha de entrega y clase. Además, como Tareas Escolares te permite seguir el desempeño de cada estudiante, puedes adaptar tu forma de enseñar a las necesidades de cada uno.

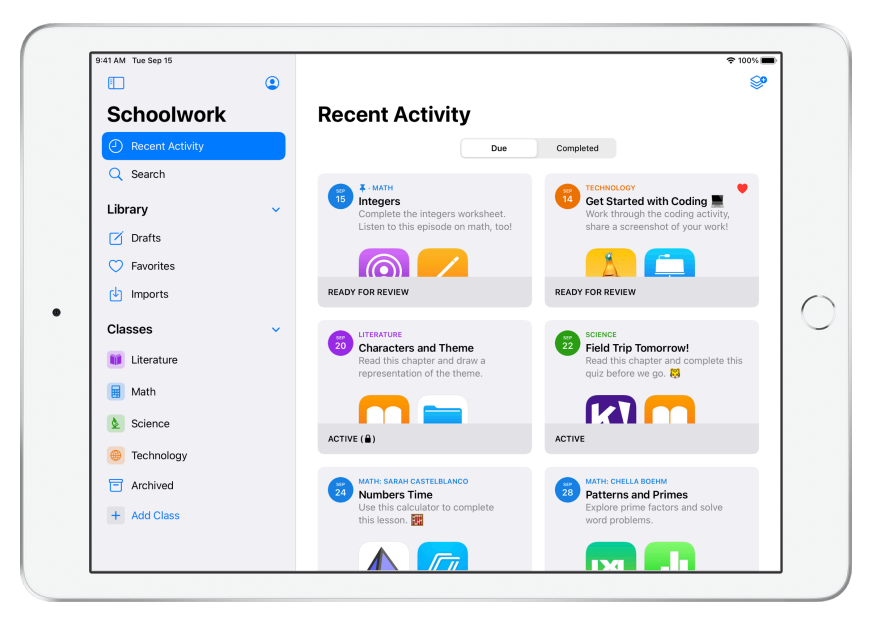

Algunos de los materiales educativos más útiles se encuentran dentro de las apps. Con Tareas Escolares, puedes explorar las apps compatibles para encontrar contenido que se adapte a tu plan de estudios y luego, compartir con los estudiantes actividades específicas en apps. Con un solo toque, los estudiantes pueden ir directo a la actividad indicada.

En esta guía, se ofrece una descripción general de Tareas Escolares. Aprenderás cómo comenzar a usar Tareas Escolares y descubrirás cómo integrarla en la dinámica diaria del salón de clases.

### <span id="page-1-1"></span>Antes de empezar

Tareas Escolares es una app para iPad y es muy sencillo configurarla en Apple School Manager. Trabaja con el administrador de tecnología de tu institución educativa para asegurarte de que se configuren las cuentas necesarias para ti y los estudiantes, y de que esté activada la funcionalidad de registro del progreso de los estudiantes en Apple School Manager.

### <span id="page-2-0"></span>Cómo preparar tus clases

El equipo de TI puede configurar las clases por ti, y también puedes crear tus propias clases, siempre que la escuela haya configurado las cuentas en Apple School Manager.

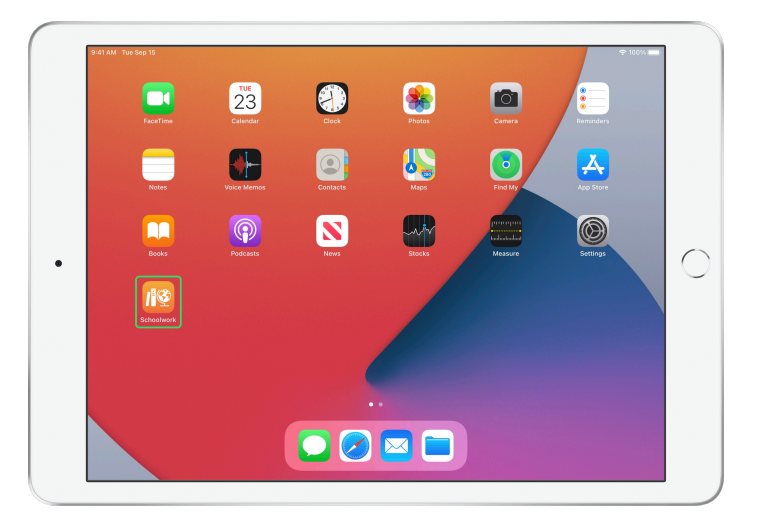

Una vez que el departamento de TI haya instalado y configurado Tareas Escolares, abre la app en el iPad. Tareas Escolares completa automáticamente la barra lateral con las clases que ya tienes configuradas en Apple School Manager.

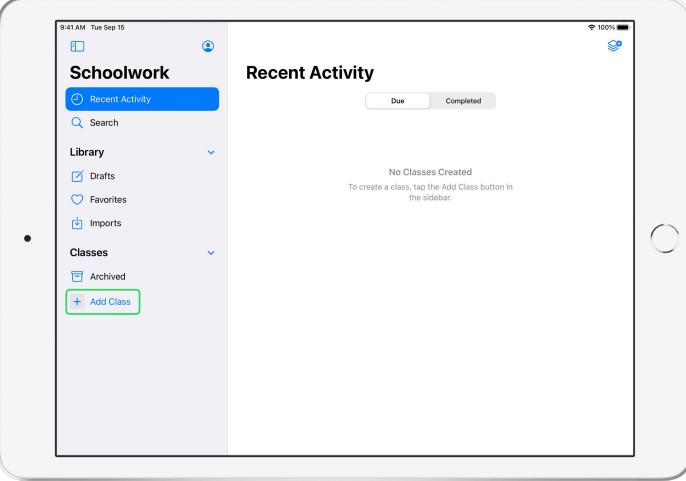

Toca  $\overline{+}$  para agregar tus propias clases.

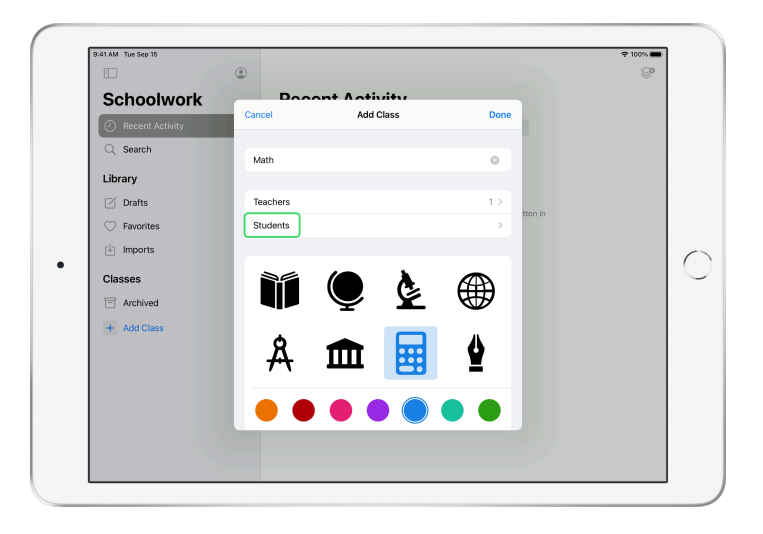

Escribe un nombre, luego elige un color y un ícono para representar a tu clase. Toca Estudiantes para agregarlos

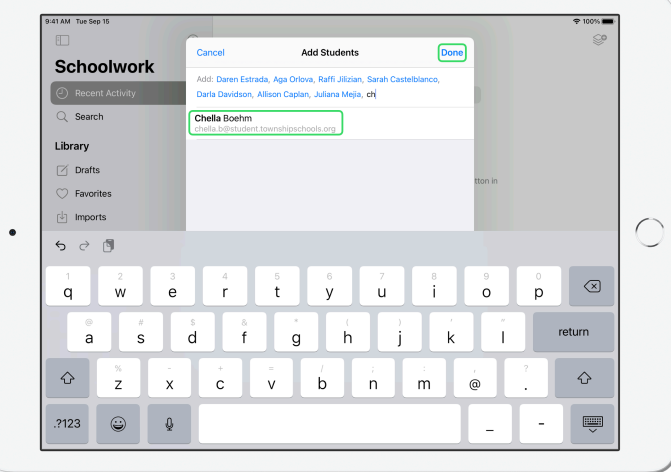

Cuando empiezas a escribir el nombre de un estudiante, Tareas Escolares te dará sugerencias. Toca el nombre para agregarlo. Sólo puedes agregar estudiantes que tengan cuentas con Apple ID administrado configuradas en Apple School Manager. Una vez que hayas agregado a todos los estudiantes, toca OK.

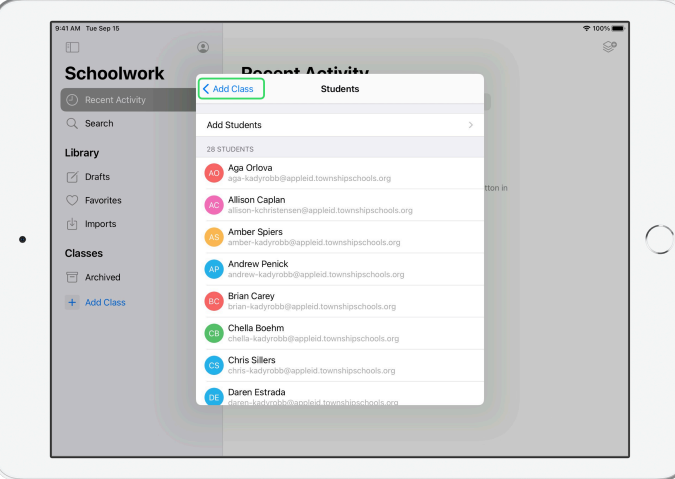

Toca Agregar clase nueva para crear una clase con los estudiantes seleccionados y toca OK para terminar la configuración de la clase. Puedes agregar más estudiantes en cualquier momento. Tu nueva clase aparecerá en la barra lateral.

### <span id="page-4-0"></span>Crear la primera tarea

Con Tareas Escolares, se simplifican los flujos de trabajo diarios, ya que la app facilita la creación y el envío de tareas lo suficientemente flexibles como para incluir todo tipo de contenido, como enlaces a páginas web, archivos PDF, documentos y hasta enlaces a actividades en apps. También puedes usar las tareas para enviar anuncios y recordatorios. Los estudiantes pueden ver las tareas de todas las clases para que no se les olvide entregar nada.

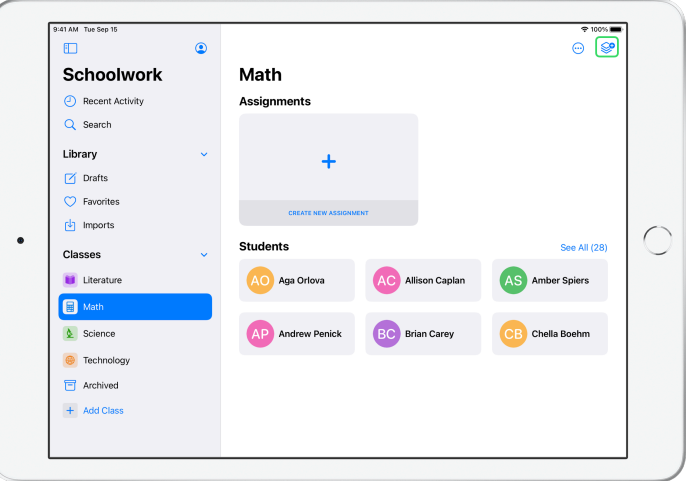

En la barra lateral, toca la clase para la que quieres crear una tarea. Las tareas que creas aparecen en la página de esta clase.

Toca  $\mathcal{Q}_\bullet$  para crear una tarea nueva.

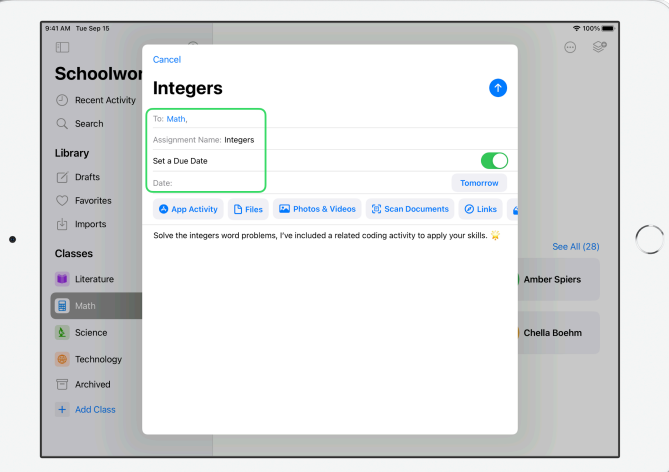

Agrega una lista de destinatarios (selecciona estudiantes individuales o la clase entera), un título e instrucciones. También puedes especificar una fecha de entrega.

Luego, agrega una actividad, como un enlace a un sitio web para que tus estudiantes revisen o un archivo que quieres distribuir. Nota: Sólo se necesita un destinatario y un título. El resto de la información es opcional.

Toca <sup>1</sup> cuando ya esté todo listo para publicar la tarea. También puedes guardar un borrador para enviarlo más tarde.

## <span id="page-5-0"></span>Cómo agregar actividades en archivos

Puedes compartir cualquier tipo de archivo con los estudiantes para que tengan todo el material que necesitan para hacer las tareas. Gracias a los distintos tipos de actividades disponibles en las tareas, tu creatividad no tiene límites a la hora de crearlas y, por ende, los estudiantes también podrán usar toda su creatividad para trabajar en ellas.

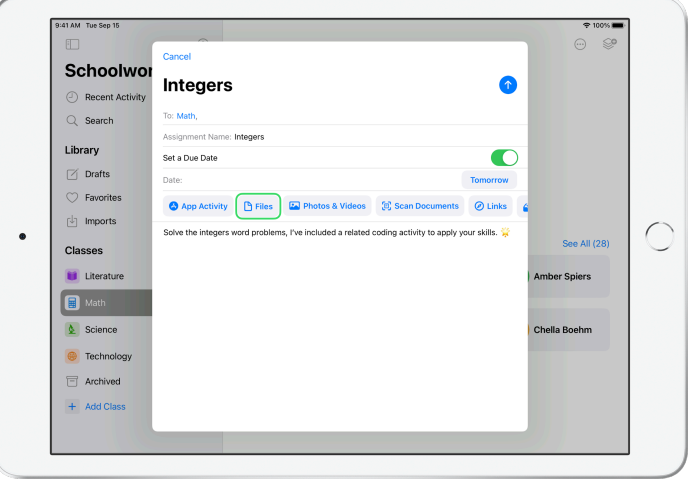

Toca Archivos en una tarea nueva.

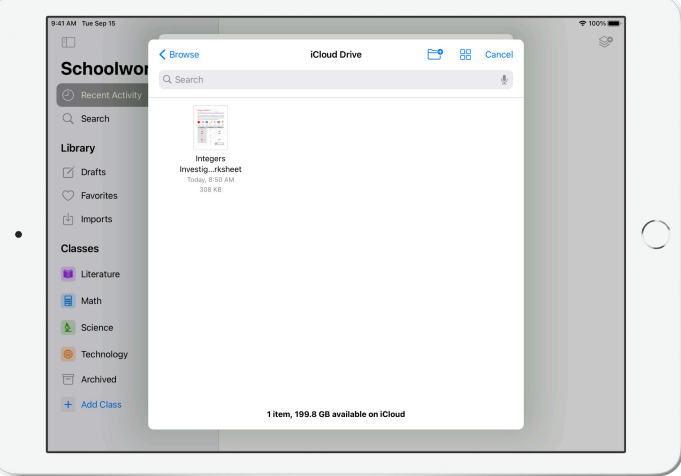

A continuación, explora tus archivos y toca el que quieres agregar. O puedes abrir otra app, como Archivos o Safari, acomodarlas una al lado de la otra y arrastrar archivos o direcciones URL a la tarea.

Repite estos pasos para agregar varias actividades y archivos a la tarea. Toca cuando esté todo listo.

#### **Vista del estudiante**

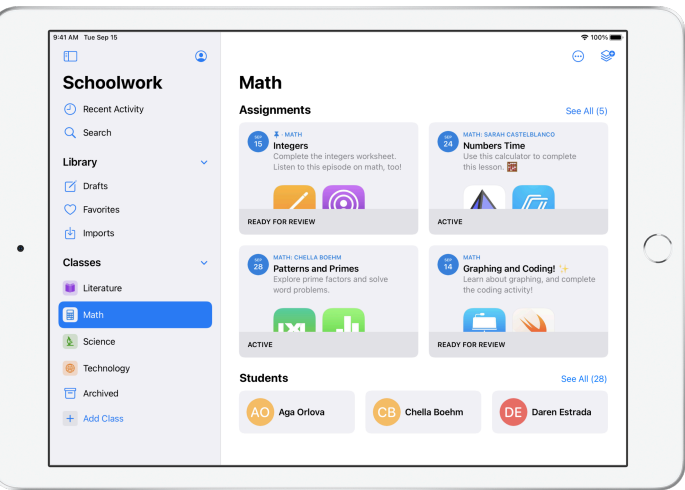

Los estudiantes verán las tareas de todas las clases en el panel, ordenadas por fecha de entrega para que no se les olvide entregar nada.

Para comenzar a trabajar en una tarea, los estudiantes deben tocarla para abrirla, luego seguir tus instrucciones y tocar cualquiera de las actividades que agregaste.

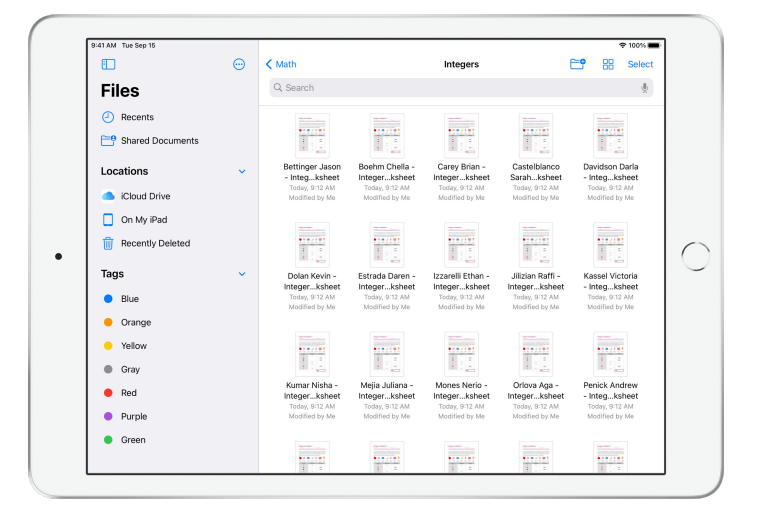

Tareas Escolares organiza automáticamente los archivos que compartes en iCloud Drive para ti y tus estudiantes. En este ejemplo, se crea una tarea titulada "Números enteros" (Integers) para una clase de Matemáticas (Math) y se agrega un archivo llamado "Hoja de trabajo de investigación de números enteros" (Integers Investigation Worksheet) a dicha tarea. Cuando se publica para todos los estudiantes de la clase, aparece lo siguiente en las carpetas de iCloud Drive de los estudiantes y el profesor: Tareas Escolares > Números enteros de matemáticas (Math Integers) > Hoja de trabajo de investigación de números enteros (Integers Investigation Worksheet).

### <span id="page-7-0"></span>Cómo colaborar con los estudiantes

Con Tareas Escolares, puedes colaborar con tus estudiantes en actividades de tareas en Pages, Numbers y Keynote. Mientras los estudiantes trabajan en un archivo colaborativo, puedes verlo, editarlo, agregar comentarios e, incluso, grabar audio para enviar comentarios en tiempo real y ayudar a los estudiantes sobre la marcha.

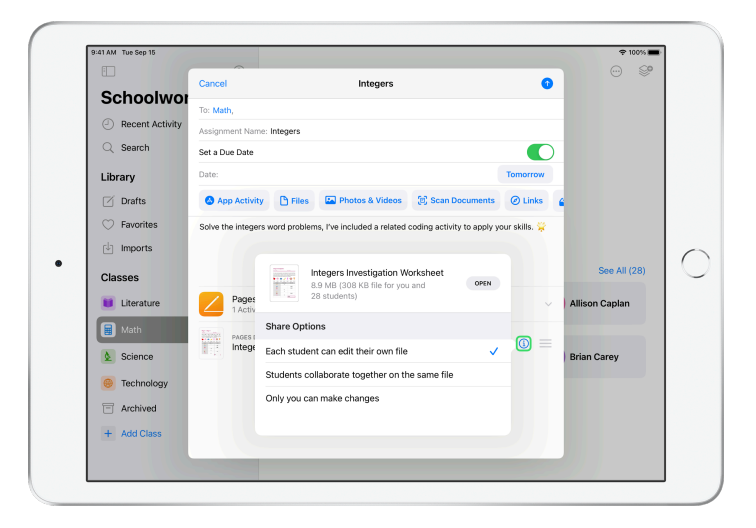

Cuando agregas un archivo de Pages, Numbers o Keynote a la tarea, puedes colaborar con cada estudiante de forma individual. Toca  $(i)$  y elige "Cada estudiante puede editar su propio archivo". O pedirles a todos los estudiantes que colaboren juntos en el mismo archivo

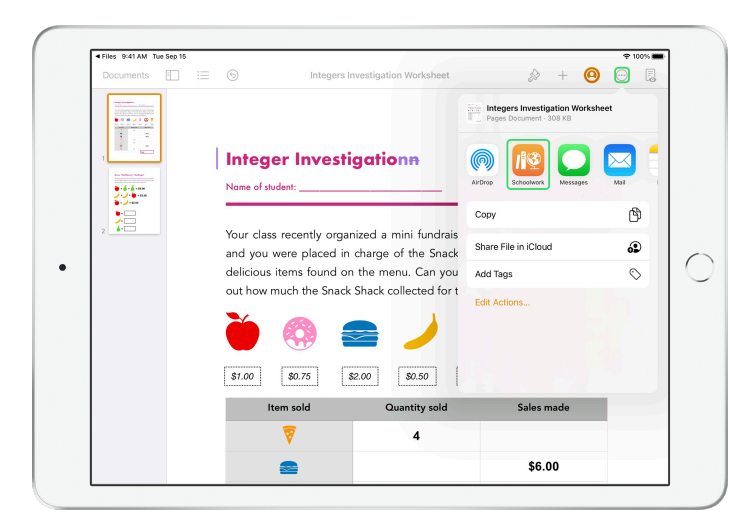

También puedes comenzar a colaborar con tus estudiantes directamente desde Pages, Numbers o Keynote. Toca  $\overset{\ldots}{\cdots}$  , luego elige Compartir y selecciona Tareas Escolares. De esta forma, puedes crear una tarea nueva en Tareas Escolares.

#### **Vista del estudiante**

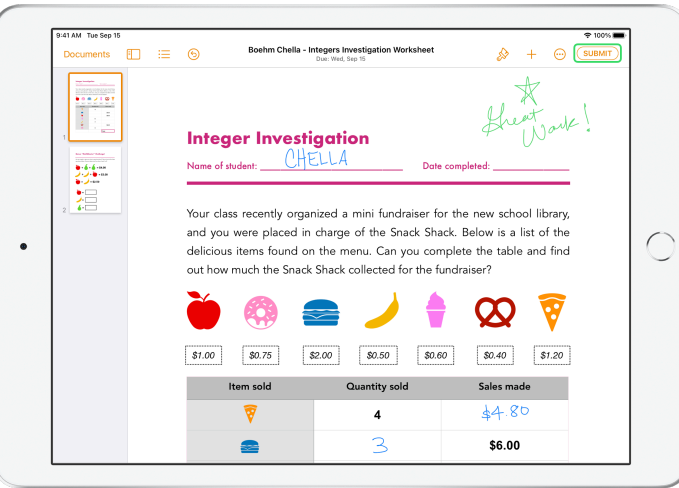

Si compartes el archivo con cada estudiante, cada uno de ellos trabajará en su propia copia del archivo.

Indícales a los estudiantes que, cuando terminen, toquen en el botón Enviar en el documento de Pages, Numbers o Keynote compartido para entregar el trabajo.

Una vez que envíen el archivo, los estudiantes ya no podrán editarlo. Si necesitan hacer cambios, deben anular el envío del archivo y volver a enviarlo.

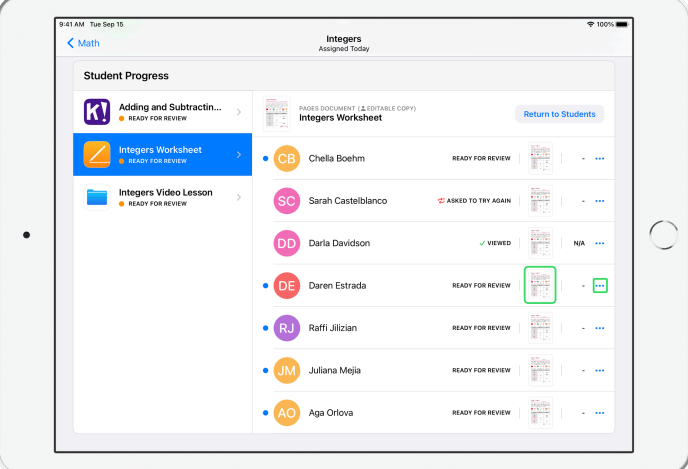

Abre el documento colaborativo de cada estudiante desde la vista detallada de la tarea o desde tu iCloud Drive para ver el progreso de los estudiantes.

La colaboración te permite agregar comentarios dentro del documento en tiempo real mientras los estudiantes trabajan. Edita el documento, usa las herramientas de dibujo para hacer anotaciones o, incluso, graba tus comentarios en audio. Cuando termines de revisar el trabajo de los estudiantes, puedes devolver los archivos a cada uno o a toda la clase. Cuando se los devuelvas, tanto tú como los estudiantes tendrán una copia del documento y ya no podrán volvértelo a enviar.

Para devolver el trabajo de un estudiante en particular, toca ··· y elige al estudiante al que se lo quieres devolver y luego toca Regresar a estudiante. Para devolver el trabajo a toda la clase, toca Regresar a estudiantes.

## <span id="page-9-0"></span>Cómo agregar actividades en apps

Con Tareas Escolares, es mucho más fácil indicarles a los estudiantes en qué parte de la app deben trabajar. Puedes explorar las apps compatibles para encontrar contenido que se adapte a tu plan de estudios y luego compartir con los estudiantes actividades específicas en apps. Con un solo toque, los estudiantes pueden ir directo a la actividad indicada.

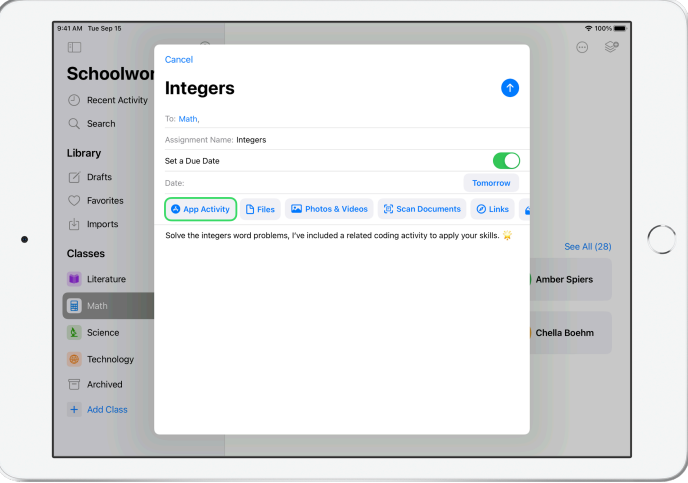

En una tarea nueva, toca Actividad de la app.

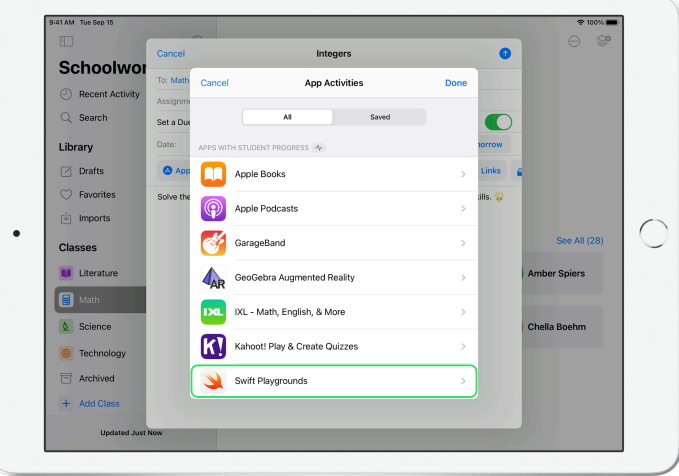

Verás una lista de las apps que están instaladas en el iPad, incluidas las que generan un informe del progreso de los estudiantes. Selecciona una app con actividades que se adapten a los objetivos de aprendizaje que tienes para tus estudiantes.

También puedes asignar actividades dentro de una app compatible. Si descubres una actividad pertinente mientras exploras la app, usa el menú Compartir para crear una tarea nueva en Tareas Escolares.

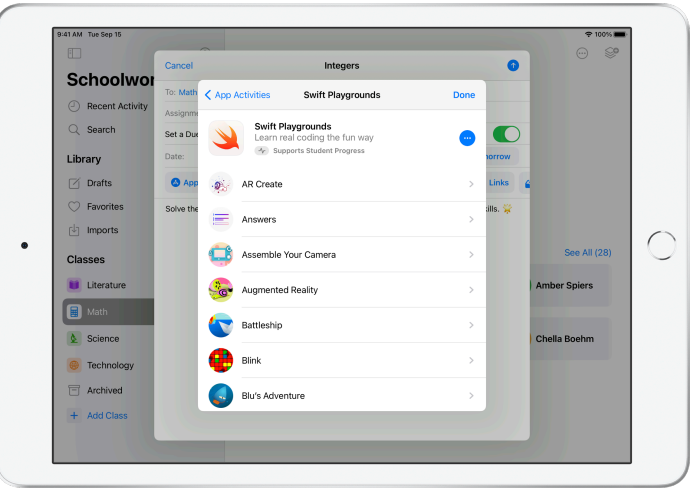

En Tareas Escolares, aparecen las actividades que se pueden asignar desde la app.

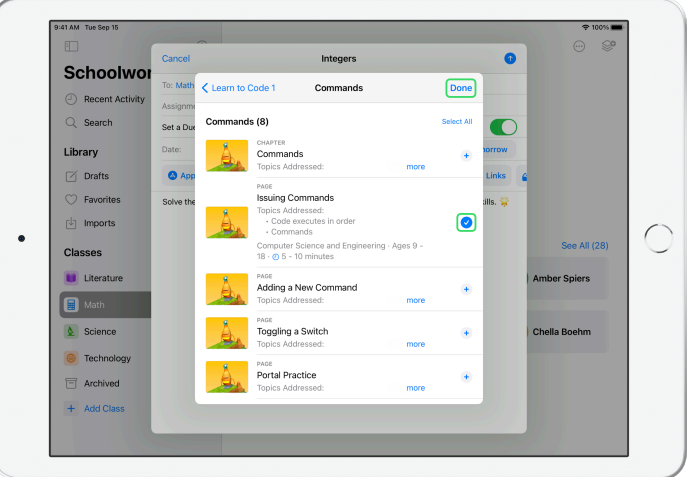

Selecciona la actividad que se adapte a tus objetivos de aprendizaje. Cuando hayas terminado, toca OK y luego toca n para publicar la tarea.

#### **Vista del estudiante**

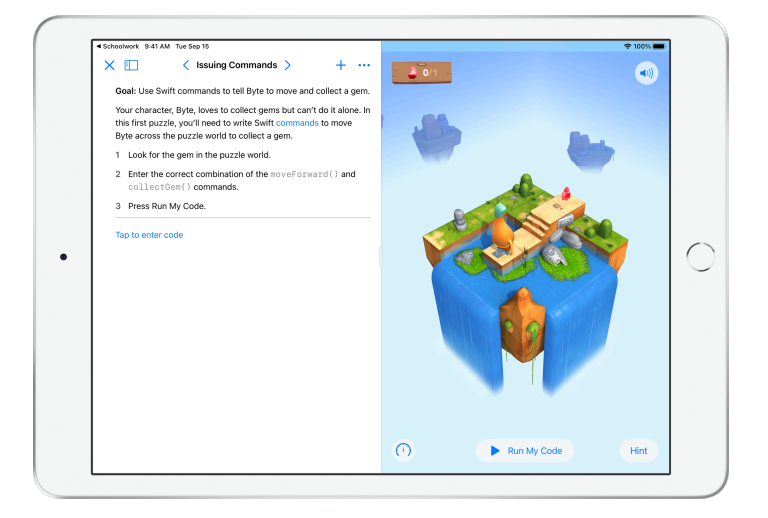

Cuando los estudiantes reciben la tarea con la actividad que elegiste, pueden ir directamente al lugar indicado en un solo paso. Sólo deben tocar la actividad en Tareas Escolares.

# <span id="page-11-0"></span>Cómo ver las clases y el progreso de los estudiantes

Si la institución educativa activa la funcionalidad de registro del progreso de los estudiantes en Apple School Manager, podrás ver un resumen del desempeño general en la clase de cada estudiante, revisar el progreso individual de cada estudiante y ver cómo les fue en las tareas.

Esto te permite personalizar tu forma de enseñar según las necesidades de cada estudiante, es decir, si necesitan más desafíos o más ayuda. Tus estudiantes y tú podrán usar Tareas Escolares aunque la institución educativa no active esta funcionalidad.

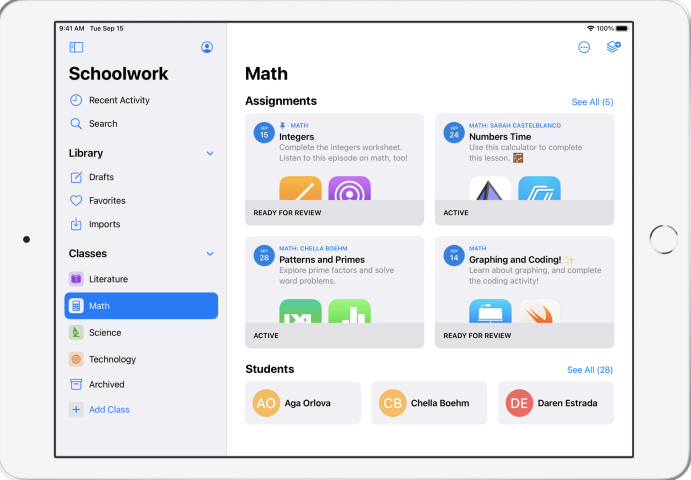

Para ver el progreso de la clase en una tarea, ve a Recientes o toca el nombre de una clase en la barra lateral y selecciona la tarea.

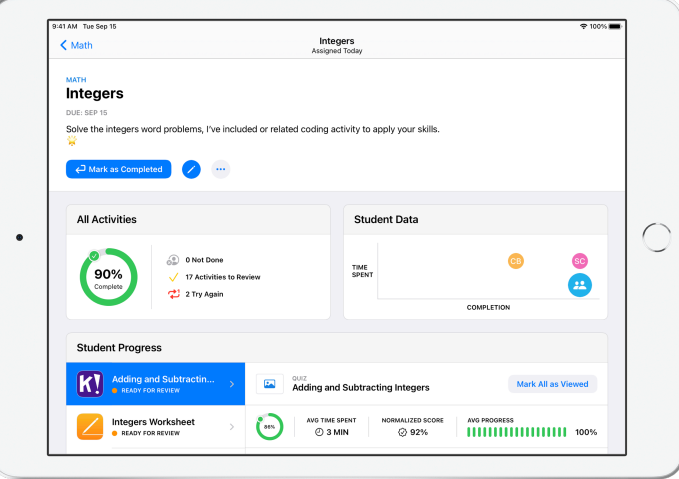

La vista detallada de la tarea calcula datos a partir de todos los estudiantes de la clase.

Las apps que admiten la funcionalidad de progreso del estudiante envían información automáticamente sobre el desempeño de los estudiantes una vez que completan la actividad.

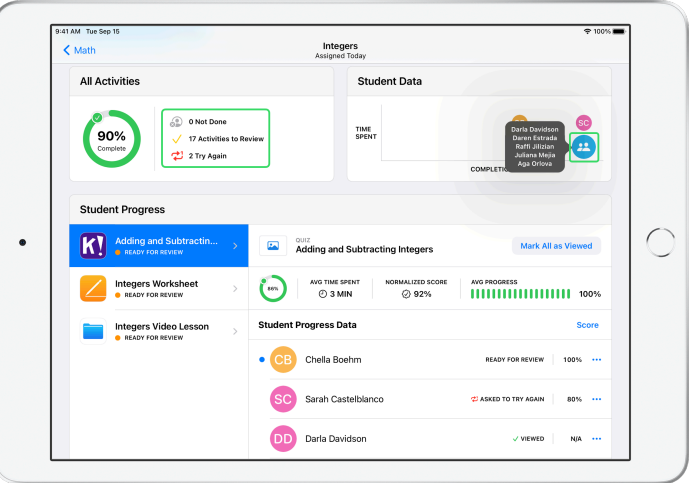

El gráfico Todas las actividades muestra cuántas actividades en tu tarea están incompletas, listas para su revisión o esperando que los estudiantes vuelvan a intentarlas.

El gráfico Progreso de los estudiantes indica el progreso de los estudiantes con todas las actividades de la tarea para ayudarte a determinar qué estudiantes podrían necesitar apoyo adicional o un trabajo más desafiante.

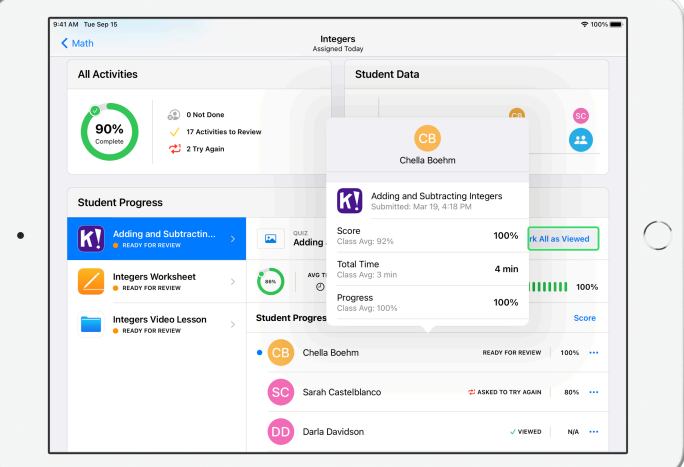

Toca un nombre de la lista de estudiantes para obtener una vista más detallada del desempeño de cada estudiante en la actividad.

Los datos disponibles dependen del tipo de actividad e incluyen, por ejemplo, el tiempo dedicado a la actividad, el porcentaje completado, las puntuaciones de los cuestionarios, las pistas utilizadas o los puntos obtenidos.

Cuando termines de ver el trabajo que han hecho todos los estudiantes, toca Marcar todas como vistas.

## <span id="page-13-0"></span>Cómo enfocarse en un estudiante en particular

La vista detallada de los estudiantes es exclusiva de Tareas Escolares y te permite ver toda la información del progreso en las apps compatibles que asignaste, además de los trabajos que los estudiantes entregaron, todo en un mismo lugar. Con esta información adicional sobre el desempeño de cada estudiante, puedes personalizar tu enseñanza según sus necesidades.

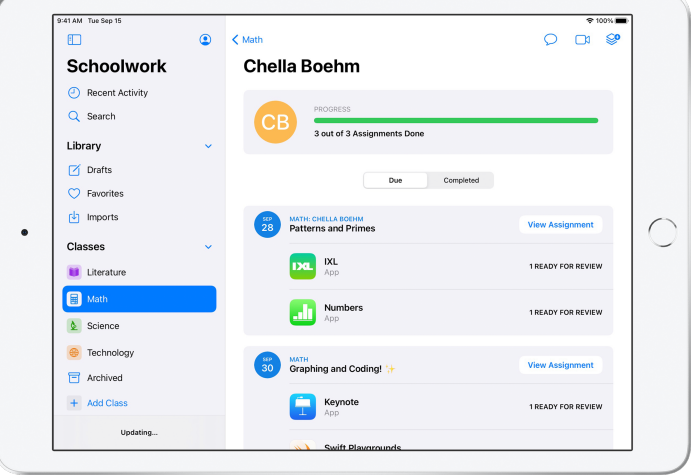

Para ver la información sobre el progreso de todas las tareas de un estudiante, selecciona la clase en la barra lateral y luego toca el nombre del estudiante.

Los estudiantes también pueden ver su progreso en la app para poder tener control sobre su propio aprendizaje.

Toca SO para agregar una nueva tarea sólo para este estudiante o toca Ver tarea para continuar trabajando en una tarea anterior.

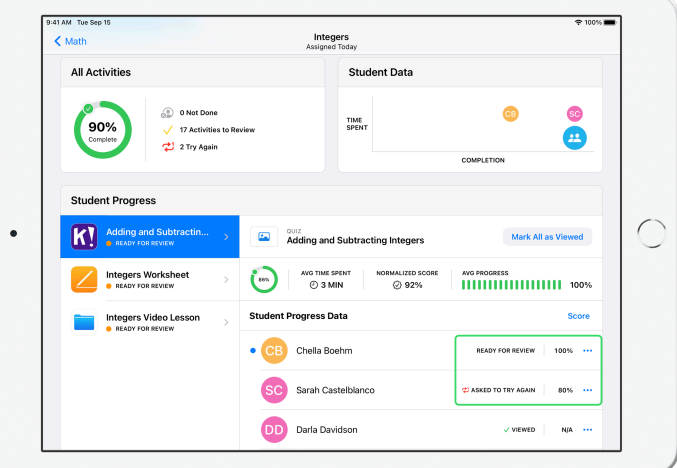

Tareas Escolares proporciona datos del progreso para ayudarte a identificar a un estudiante que podría necesitar repetir una actividad o que podría necesitar un poco más de tiempo después de que bloquees una tarea.

- Toca **en la actividad del estudiante que pasó a Lista para revisar y luego toca** "Pedir que reintente", agrega las instrucciones y toca  $\uparrow$ .
- Toca **en la actividad del estudiante que tiene el estado Sin terminar y luego** toca Dar permiso para terminar.

### <span id="page-14-0"></span>Hacer más con tareas

Con las opciones avanzadas de las tareas de Tareas Escolares, puedes hacer mucho más. Usa las solicitudes de entrega para permitir que los estudiantes elijan cómo demostrar lo que aprendieron. Incluye las hojas de trabajo en papel a tu flujo de trabajo digital con el escáner de documentos. Prueba usar Multitarea en iPadOS cuando creas las tareas para simplificar el flujo de trabajo. Entérate cuando un trabajo se envía después de la fecha de entrega. Devuelve una tarea y pídele al estudiante que la vuelva a intentar. Bloquea una tarea cuando ya no aceptes más entregas.

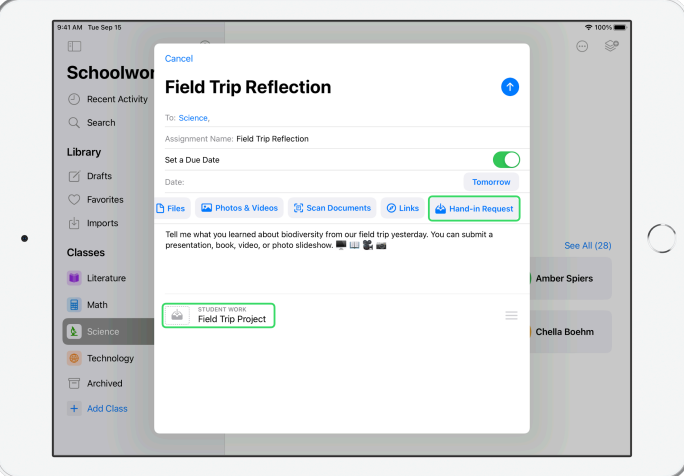

Con las solicitudes de entrega, puedes pedirles a los estudiantes que entreguen evidencia de su aprendizaje en el formato que ellos elijan.

Cuando crees una nueva tarea, toca Solicitud de entrega, Elemento sin título # y luego ingresa un título para la actividad de entrega. Cuando hayas terminado, toca

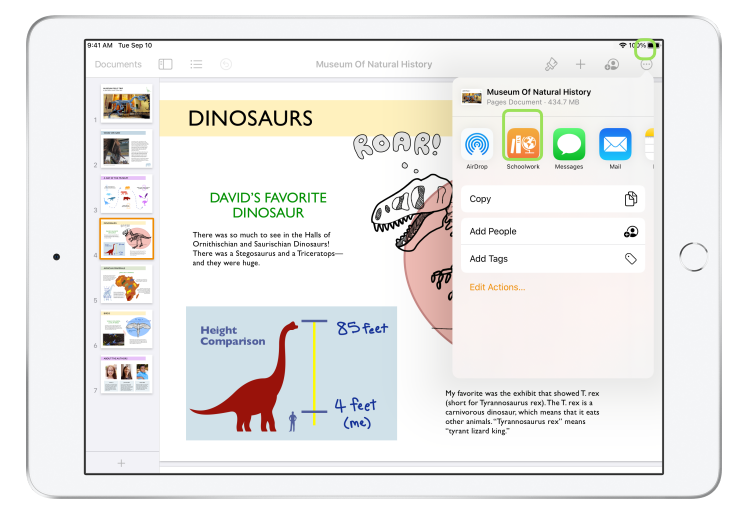

Los estudiantes pueden entregar el trabajo en Tareas Escolares o pueden usar el botón Compartir para entregarlo desde otra app. Pueden entregar elementos como archivos de apps, archivos colaborativos, archivos PDF, fotos y videos.

Por ejemplo, en Pages en el iPad, los estudiantes pueden crear un archivo, tocar  $\, \widehat{\cdots}$  , elegir Compartir y seleccionar Tareas Escolares. Luego, pueden seleccionar la clase y la tarea para enviar el archivo.

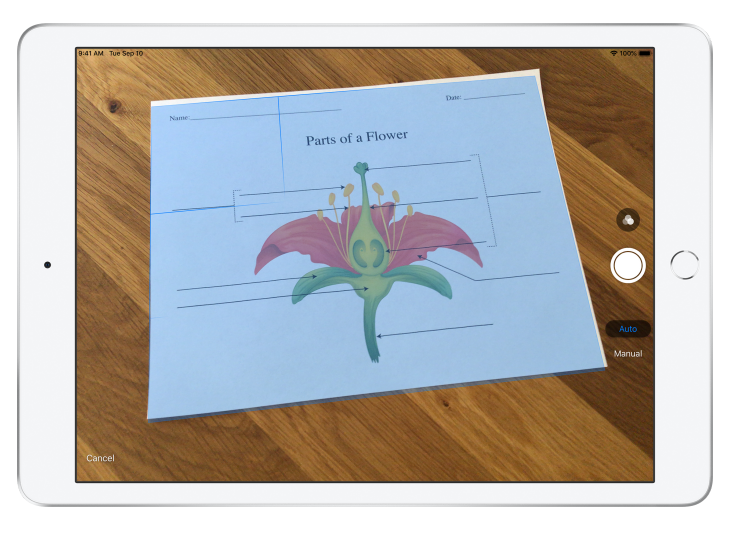

Con el escáner de documentos integrado, Tareas Escolares puede ayudarte a incluir hojas de trabajo en papel y objetos físicos en los flujos de trabajo digitales.

Crea una nueva tarea, toca Escanear documentos y luego coloca tu documento en la vista de la cámara del dispositivo. Utiliza el modo automático o escanea manualmente. Arrastra las esquinas para ajustar el tamaño y luego toca Conservar.

Escanea las páginas adicionales para agregarlas al documento y luego toca Guardar cuando hayas terminado. Toca Documento sin título # e ingresa un título para el archivo escaneado. Cuando hayas terminado, toca **1** 

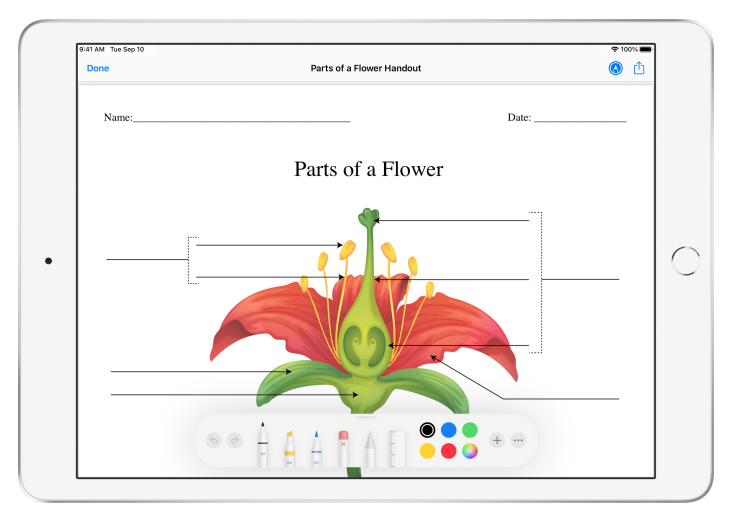

Tareas Escolares crea un archivo PDF a partir del documento escaneado. Cuando los estudiantes reciben la tarea, pueden marcar el archivo PDF y enviarlo desde la tarea. Cuando se solicitó una entrega, los estudiantes también pueden usar el escáner para enviar su propio trabajo hecho en papel a sus tareas.

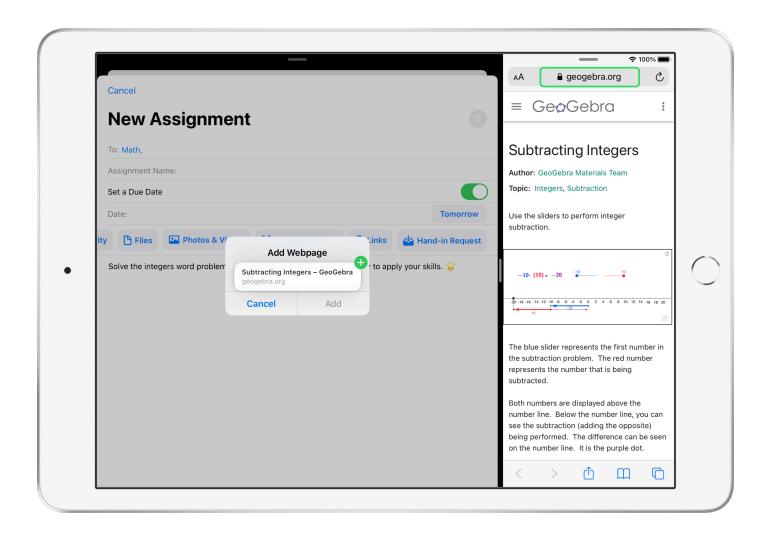

Con Multitarea en el iPad, es muy sencillo arrastrar un archivo o una dirección URL a tu tarea. Desliza el dedo desde la parte inferior de la pantalla hacia arriba para abrir el Dock y luego mantén presionada una app (por ejemplo, la app Archivos) para ver los archivos recientes. A continuación, arrastra el archivo que quieres compartir.

También puedes arrastrar una app desde el Dock y acomodarla al lado de Tareas Escolares. Luego, puedes arrastrar cualquier archivo o dirección URL desde esa app a Tareas Escolares.

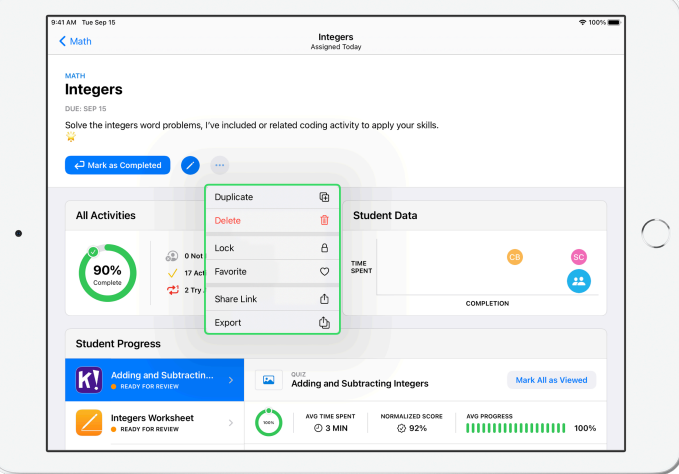

Si estableces una fecha de entrega para una tarea, los estudiantes podrán enviar el trabajo hasta esa fecha, pero el progreso se registrará incluso cuando esa fecha haya pasado. Las entregas atrasadas se marcan como entregadas tarde.

Puedes bloquear la tarea si quieres dejar de aceptar entregas. Los estudiantes no pueden entregar trabajos nuevos, hacer cambios ni registrar su progreso una vez que bloqueas la tarea.

Toca *m*e para bloquear, editar, duplicar, marcar como favorito o eliminar una tarea. Cuando borras una tarea, se elimina junto con los datos de progreso y ya no están disponibles en Tareas Escolares. Los documentos seguirán estando disponibles en la app Archivos.

Cuando los estudiantes terminen las actividades de la tarea, hayas revisado el progreso y el trabajo de los estudiantes, y ya no necesites una tarea, puedes marcarla como terminada. Tareas Escolares cancela cualquier solicitud de trabajo pendiente, devuelve copias de todos los archivos de la tarea a todos los estudiantes y guarda una copia de la tarea en la vista Terminada. Una vez que marques una tarea como terminada o la borres, no podrás deshacerlo.

### <span id="page-17-0"></span>Privacidad

Apple asumió un gran compromiso con la privacidad de los profesores y los estudiantes. Las instituciones educativas deben aceptar el uso de la funcionalidad de registro del progreso de los estudiantes en Tareas Escolares mediante Apple School Manager. El progreso de los estudiantes se registra solo en las actividades que les asignas específicamente y que completan usando un Apple ID administrado proporcionado por la institución educativa. Por ejemplo, si les indicas a tus estudiantes que lean el prólogo de *Romeo y Julieta* en Apple Books y un estudiante además lee *El gran Gatsby*, el estudiante y tú sólo verán los datos del progreso correspondiente al prólogo porque esa fue la lectura que se asignó. Todos los datos del progreso de los estudiantes están encriptados mientras se transfieren y cuando están almacenados. Si la escuela decide no aceptar el uso de dicha funcionalidad, igualmente puedes usar Tareas Escolares sin ella. Para garantizar la transparencia de este proceso de registro, cuando esté activo, los estudiantes verán una notificación de que se está registrando su progreso.

### <span id="page-17-1"></span>Configuración de Tareas Escolares

A continuación se encuentran los pasos que debe seguir el departamento de tecnología para configurar Tareas Escolares. También puedes enviarles esta [guía en PDF.](https://www.apple.com/education/docs/get-setup-for-schoolwork.pdf)

- 1. Inscribirse o actualizar a Apple School Manager.
- 2. Crea Apple ID administrados para los profesores y los estudiantes mediante la autenticación federada, SFTP, SIS o de forma manual.
- 3. Configura las clases en Apple School Manager o permite a los profesores configurar sus propias clases.
- 4. Obtener la app Tareas Escolares en Apps y Libros en Apple School Manager.
- 5. Activa la funcionalidad de registro del progreso de los estudiantes para tu organización en Apple School Manager.

### <span id="page-17-2"></span>Recursos

[Manual del usuario de Tareas Escolares para profesores](https://support.apple.com/es-lamr/guide/schoolwork-teacher/welcome/ios) [Manual del usuario de Tareas Escolares para estudiantes](https://support.apple.com/es-lamr/guide/schoolwork-student/welcome/ios) [Manual del usuario de Apple](https://support.apple.com/es-lamr/guide/apple-school-manager/welcome/web) School Manager [Acerca de la privacidad y la seguridad de los productos Apple para la](https://support.apple.com/es-lamr/HT208525)  [educación](https://support.apple.com/es-lamr/HT208525)

<sup>©</sup> 2021 Apple Inc. Todos los derechos reservados. Apple, el logotipo de Apple, Apple Books, iPad, iPadOS, Keynote, Numbers, Pages y Safari son marcas comerciales de Apple Inc., registradas en Estados Unidos y en otros países. iCloud Drive es una marca de servicio de Apple Inc., registrada en Estados Unidos y en otros países. Otros nombres de productos y empresas mencionados aquí pueden ser marcas comerciales de sus respectivas empresas.